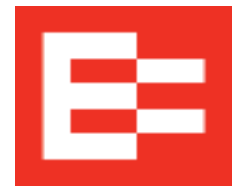

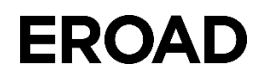

## **Downloading EROAD Training Videos from Vimeo**

EROAD training videos are stored in Vimeo. Customers may download these videos for use in their training program by performing the following steps.

- 1. Click the following link to access Vimeo: [https://vimeo.com/.](https://vimeo.com/)
- 2. Enter **EROAD** in the Search field at the top of the screen and press **Enter**. A list of EROAD videos appears on screen.
- 3. Click the video image that you want to download. *Note: The video begins playing, but you can pause the playback by pressing the Pause button on the lower left corner of the image*.
- 4. Scroll down below the video image and click the **Download** button.

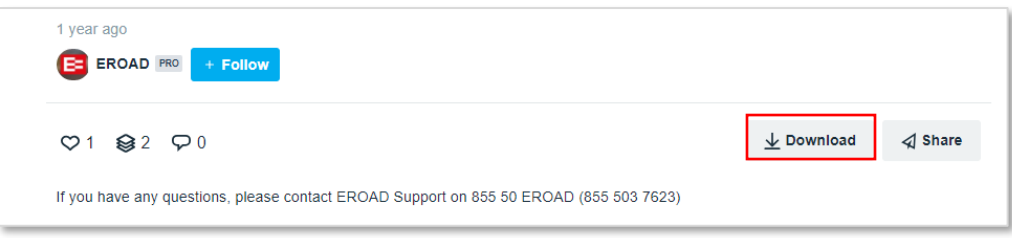

The Download dialog box appears with various options.

5. Click the **Download** button beside the option that best fits your training needs.

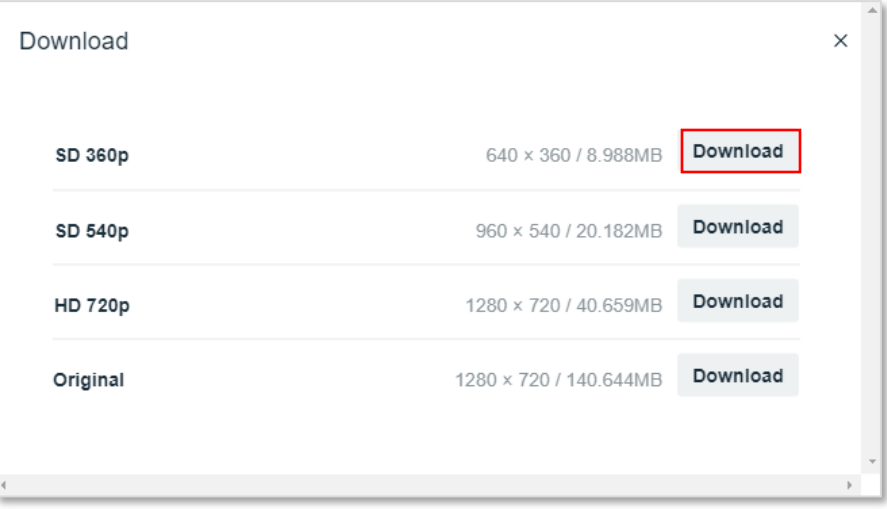

An \*.mp4 file appears at the bottom of the screen.

- 6. Move the \*.mp4 file to your local folder and select the media player that you want to use to view the video.
- 7. Repeat steps 2 through 6 to download each training video that you want to store in your training library.